## Tutorial CDBurnerXP

- 1. Criando um cd de áudio.
- 2. Copiando um cd de áudio ou dados.

## Criando um CD de áudio.

Ao iniciar o programa vemos a tela abaixo.

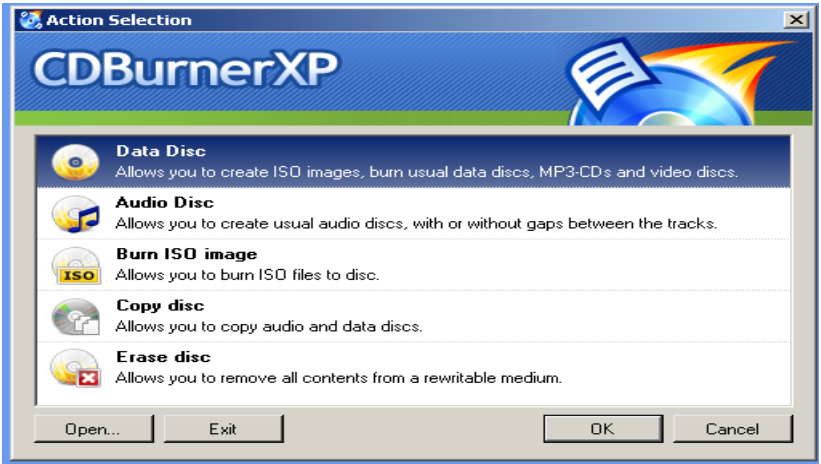

Para gravar um cd de áudio à partir de músicas que já estão no computador, usaremos a 2ª opção , " Audio Disc". Com esta opção, o cd gravado poderá ser ouvido em tocadores tradicionais, como o som da sala ou do carro. A próxima tela será a apresentada abaixo.

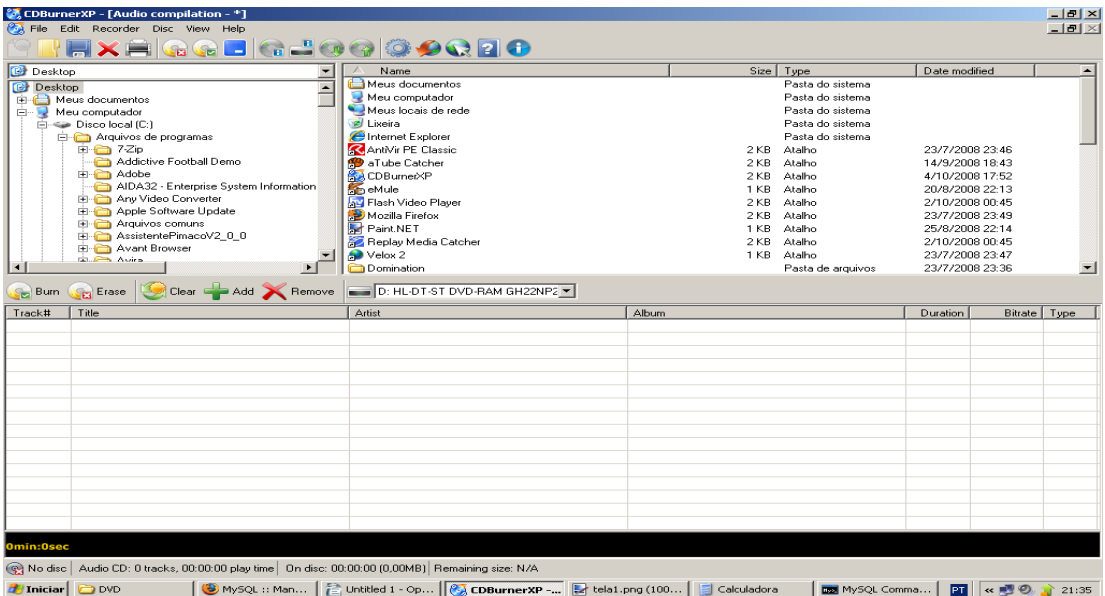

A tela é dividida em 3 partes. Na parte superior esquerda escolhemos a pasta onde se encontram as músicas, as quais irão ser listadas na parte superior direita. Após escolhidas as músicas, clique em ADD para adicionar as músicas na lista de gravação. Essas músicas adicionadas aparecerão na parte de baixo da tela.

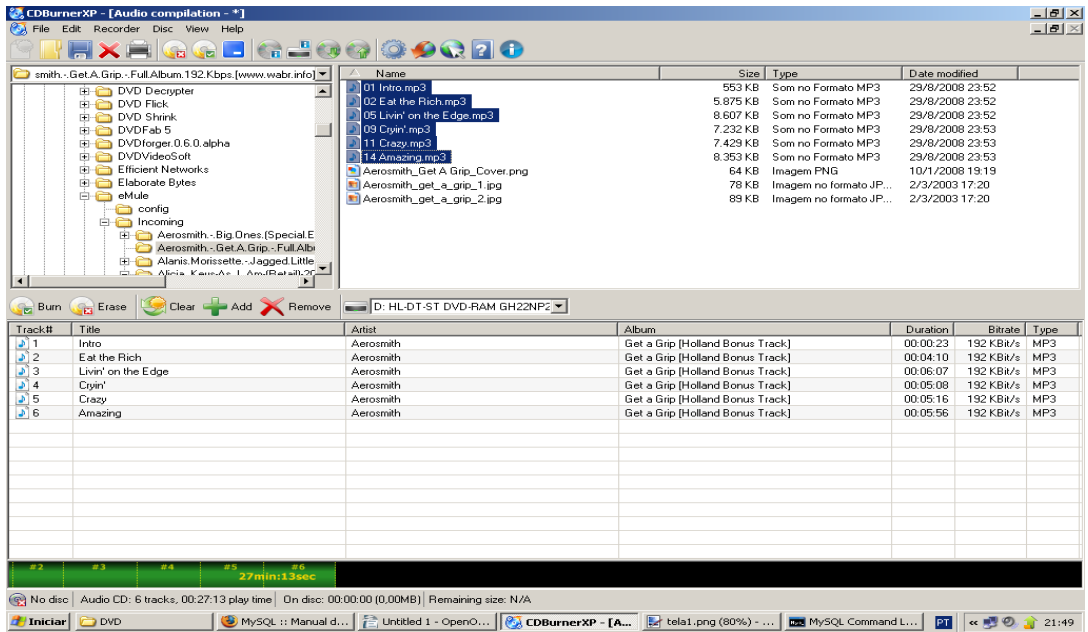

Poderão ser adicionadas músicas enquanto a faixa na parte de baixo da tela permanecer verde. Quando ela ficar vermelha, significa que o espaço utilizado pelas músicas ultrapassa o tamanho do cd. Neste caso basta selecionar uma das músicas e clicar em REMOVE até sumir a parte vermelha da faixa. O próximo passo é clicar em BURN para iniciar o processo de gravação. Nesse momento será mostrada a tela abaixo.

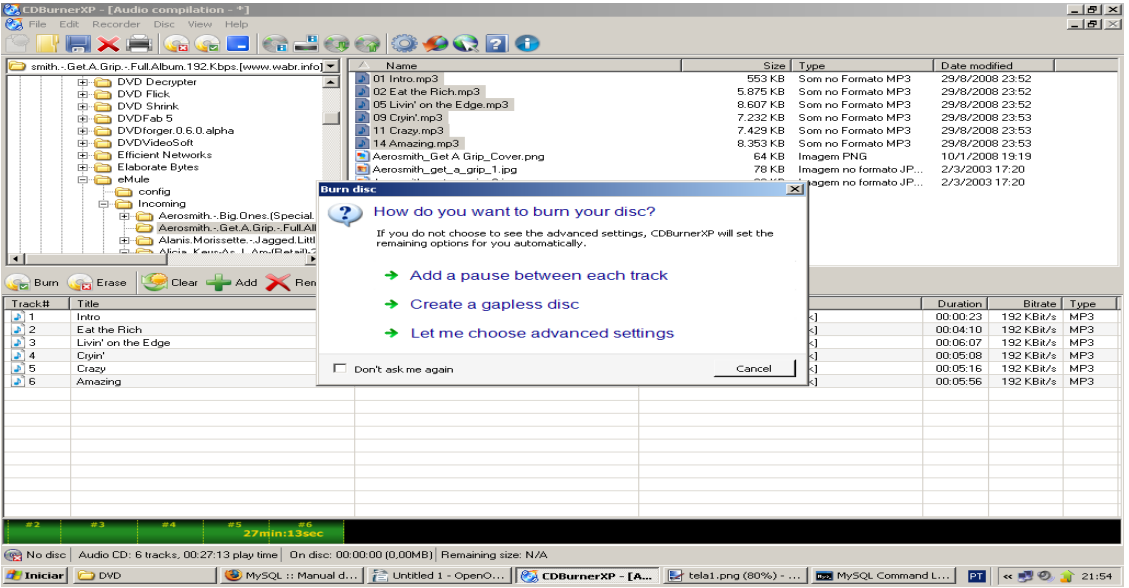

Nesta tela será perguntado de que forma o cd será gravado. Na 1ª opção haverá uma pausa de 2 segundos entre cada música, como ocorre normalmente nos cds originais. Na 2ª opção será gravado um cd sem intervalo entre as músicas. A escolha depende do gosto de cada um. Ao escolher qualquer uma delas a gravação do cd começará imediatamente.

Caso seja escolhida a 3ª opção, aparecerá seguinte tela:

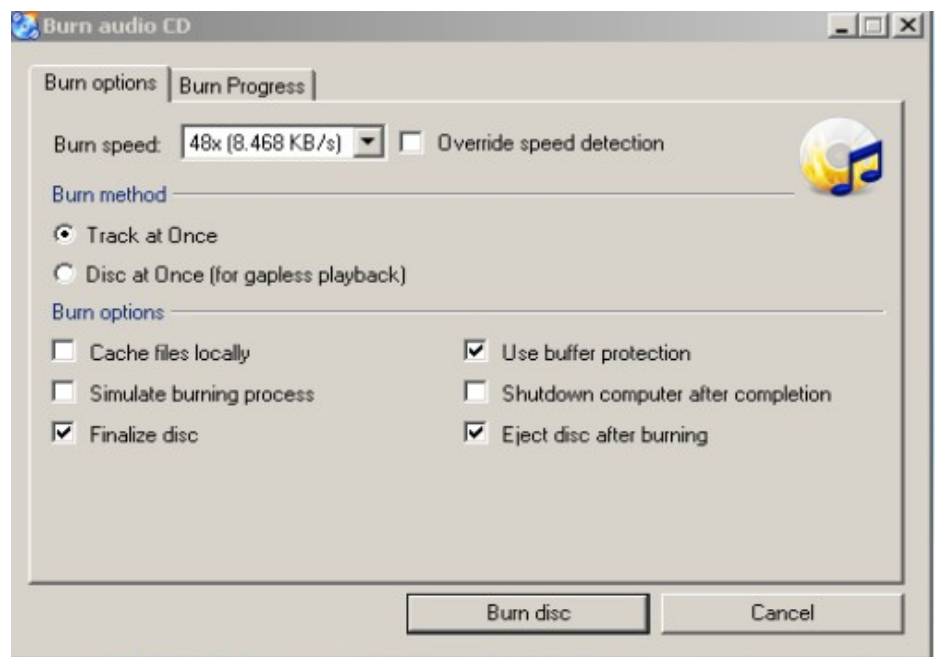

Nesta tela poderão ser escolhidas algumas opções antes do início da gravação do CD.

Burn speed - onde é escolhida a velocidade de gravação. Esse valor varia de acordo com o equipamento do usuário. Ao lado existe uma caixa de opção " Override speed detection" que ao ser marcada adiciona mais opções de velocidades de gravação. Importante dizer que essa opção apenas aumenta a quantidade de velocidades e não a velocidade máxima de gravação.

Burn method – Essas opções são para definir se haverá pausa entre as músicas (track at once) ou sem pausa.

Burn options -

Cache files locally – Os arquivos serão salvos temporariamente no computador. Útil para evitar erros em gravadores de cds muito lentos.

Simulate burn process – Neste caso nada é gravado. É feita uma simulação para verificar erros.

Finalize disc – O cd não poderá receber arquivos adicionais ao final

Na tela seguinte é mostrado o processo de gravação, indicando as faixas que estão sendo gravadas e o tempo estimado para finalizar.

## Copiando um CD de áudio.

Essa função serve para quando temos um CD e queremos fazer uma cópia dele. Para isso utilizaremos a 4ª opção da tela inicial, "Copy disc".

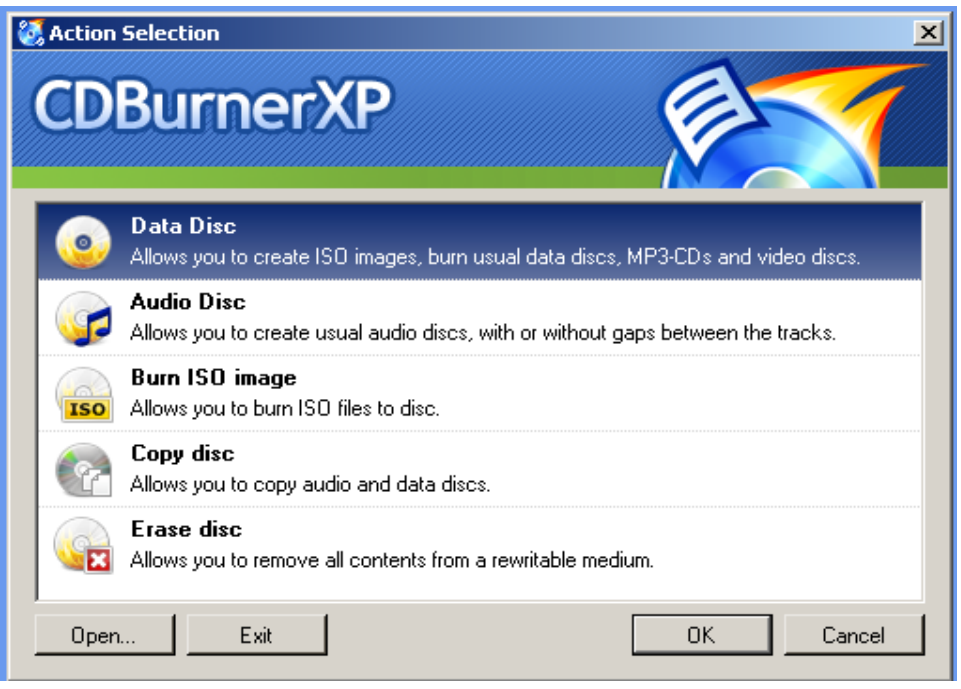

Esse processo é bem simples. Logo após clicar na opção acima, irá aparecer a seguinte tela.

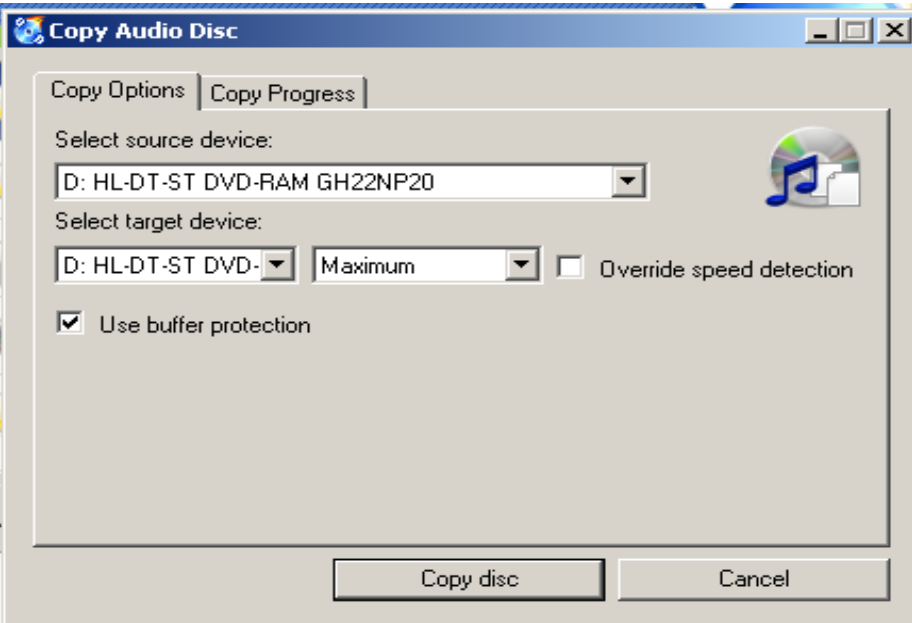

Para iniciar a gravação basta colocar o CD de onde se quer gravar no cd player e um CD-R no gravador de CD. Caso se tenha apenas um player de CD no computador, o arquivo será copiado para uma pasta temporária e após terminado, será solicitado que se troque o CD original pelo CD-R. Clicando em "Copy disc" o processo se inicializa, conforme tela abaixo.

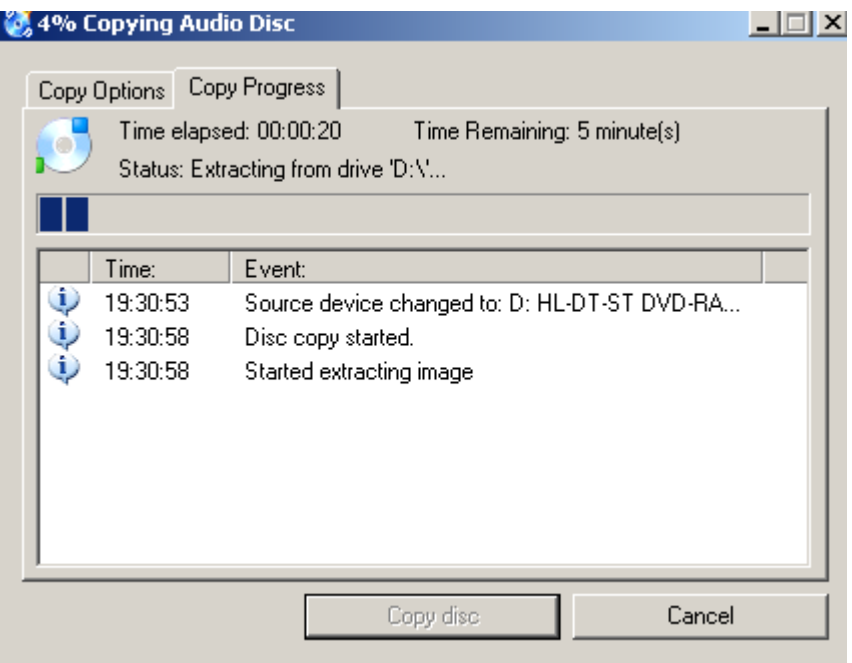

O único problema desse programa é que muitos Cds atuais possuem proteção contra cópia e esse programa não consegue quebrar essas proteções.